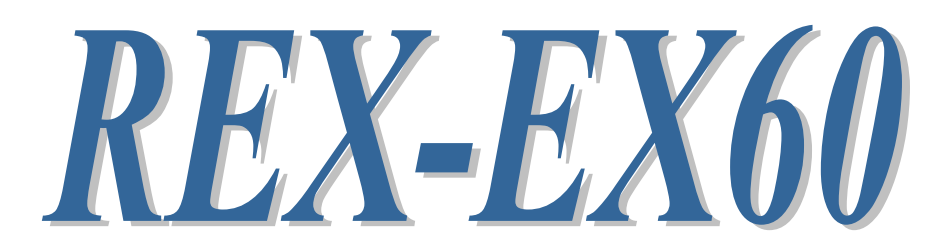

# RS-232C Serial Communication ExpressCard

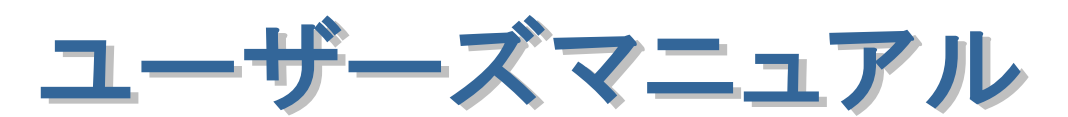

2011 年 10 月

第 2.0 版

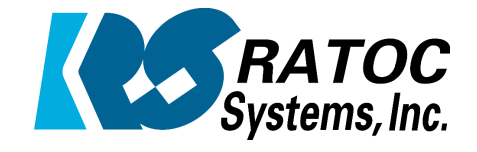

ラトックシステム株式会社

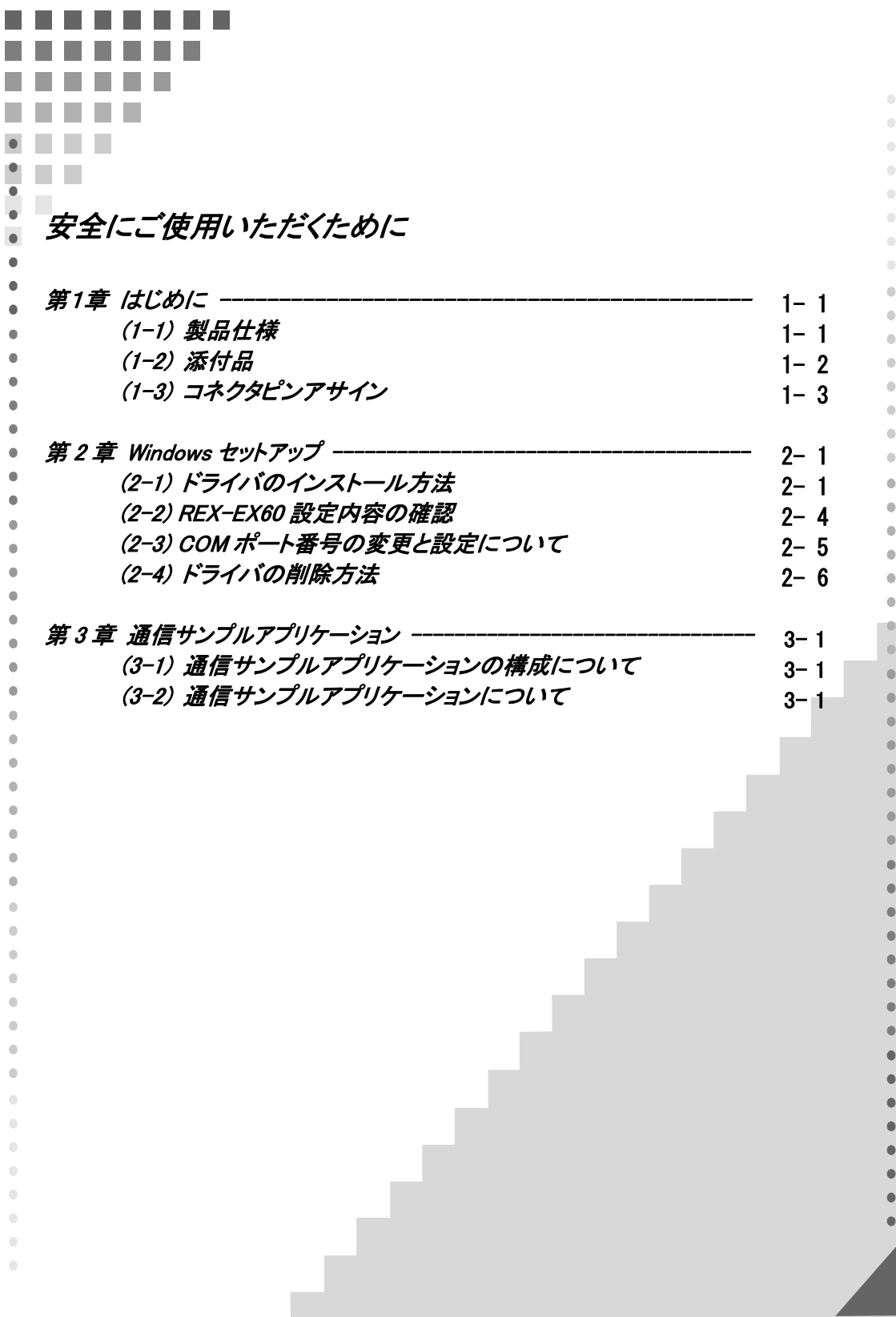

### 安全にご使用いただくために

本製品は安全に充分配慮して設計を行っていますが、誤った使い方をすると火災や感雷などの 事故につながり大変危険です。ご使用の際は、警告/注意事項を必ず守ってください。

表示について –

この取扱説明書は、次のような表示をしています。表示の内容をよく理解してから本文をお読みください。

この表示を無視して誤った取扱いをすると、火災や感電などにより、人が死亡または重傷を負う可能性が 䬑䭚ౝኈ䭡␜䬦䬵䬓䭍䬨䫻 ⼊๔

ᵈᗧ 䬢䬽␜䭡ήⷞ䬦䬵⺋䬲䬮ขᛒ䬓䭡䬨䭚䬷䫺ᗵ㔚䭓䬬䬽ઁ䬽䬺䭗䭙䫺ੱ䬛⽶்䭍䬮䬾'⊛៊ኂ䬛 発生する可能性がある内容を示しています。

⚠警告

- 製品の分解や改造などは、絶対に行わないでください。
- 無理に曲げる、落とす、傷つける、上に重い物を載せることは行わないでください。
- 製品が水・薬品・油などの液体によって濡れた場合、ショートによる火災や感雷の恐れがあるため 使用しないでください。

△注意

- 本製品は電子機器ですので、静電気を与えないでください。
- ラジオやテレビ、オーディオ機器の近く、モーターなどのノイズが発生する機器の近くでは誤動作する ことがあります。必ず離してご使用ください。
- 高温多湿の場所、温度差の激しい場所、チリやほこりの多い場所、振動や衝撃の加わる場所、 スピーカなどの磁気を帯びた物の近くで保管しないでください。
- 煙が出たり異臭がする場合は、直ちにパソコンや周辺機器の電源を切り、電源ケーブルもコンセント から抜いてください。
- 本製品は、医療機器、原子力機器、航空宇宙機器、輸送機器など人命に関わる設備や機器、 及び高度な信頼性を必要とする設備や機器での使用は意図されておりません。これらの設備、機器 制御システムに本製品を使用し、本製品の故障により人身事故/火災事故/その他の障害が発生 した場合、いかなる責任も負いかねます。
- 取り付け時、鋭い部分で手を切らないように、十分注意して作業を行ってください。
- 配線を誤ったことによる損失、逸失利益などが発生した場合でも、いかなる責任も負いかねます。

—— その他のご注意 —

- 本書の内容に関して、将来予告なしに変更することがあります。
- 本書の内容につきましては万全を期して作成しておりますが、万一不審な点や誤りなどお気づきにな りましたらご連絡お願い申し上げます。
- 本製品の運用を理由とする損失、逸失利益などの請求につきましては、いかなる責任も負いかねます ので、予めご了承ください。
- 製品改良のため、将来予告なく外観または仕様の一部を変更する場合があります。
- 本製品は日本国内仕様となっており、海外での保守及びサポートは行っておりません。
- 本製品を廃棄するときは地方自治体の条例に従ってください。条例の内容については各地方自治体 にお問い合わせください。
- 本製品の保証や修理に関しましては、添付の保証書に内容を明記しております。必ず内容をご確認 の上、大切に保管してください。
- "REX"は株式会社リコーが商標権を所有しておりますが、弊社はその使用許諾契約により本商標の 使用が認められています。
- Windowsは米国マイクロソフト社の米国およびその他の国における登録商標です。その他本書に記載 されている商品名/社名などは、各社の商標または登録商標です。 なお本書では、TM (R マークは 明記しておりません。

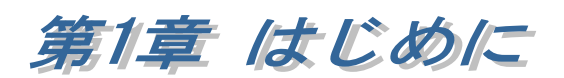

# (1-1) 製品仕様

REX-EX60 は、USB to Serial 変換コントローラを搭載した RS-232C ExpressCard です。

# ハードウェア仕様

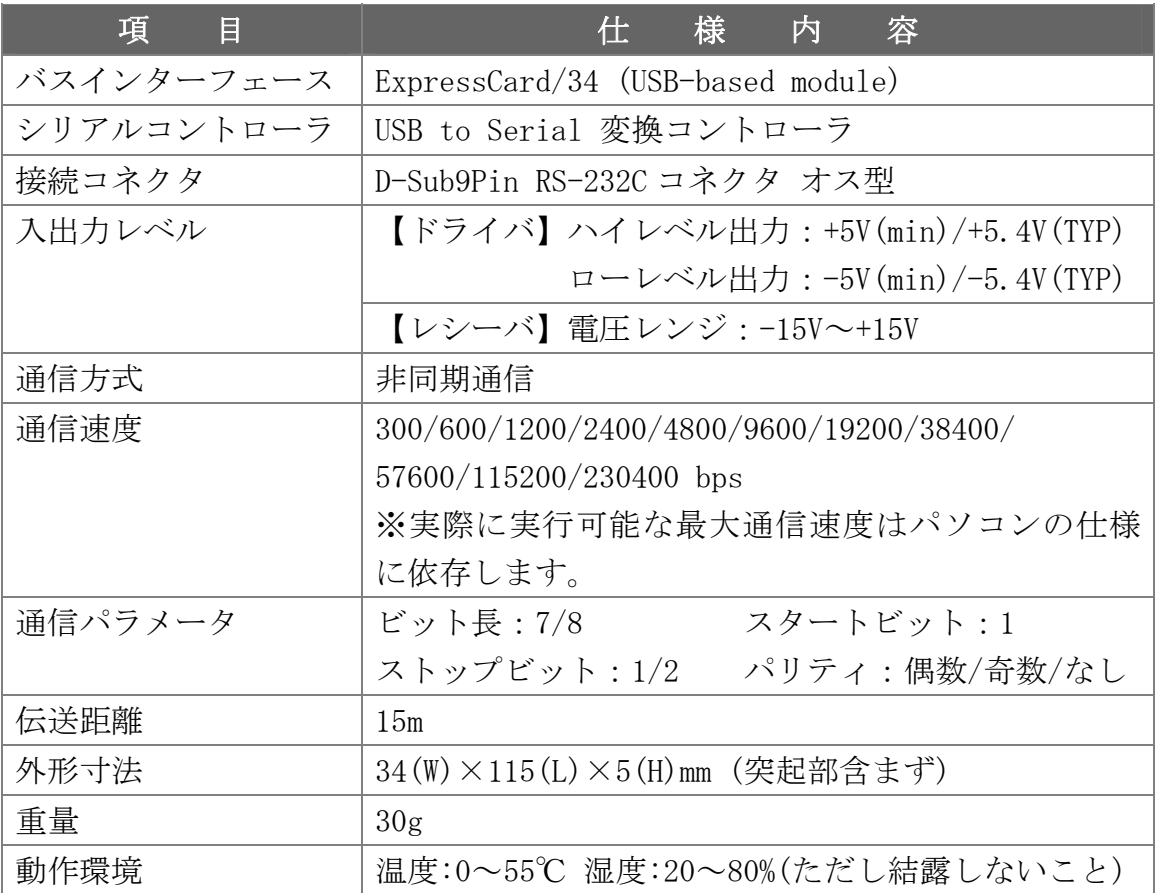

# ソフトウェア仕様

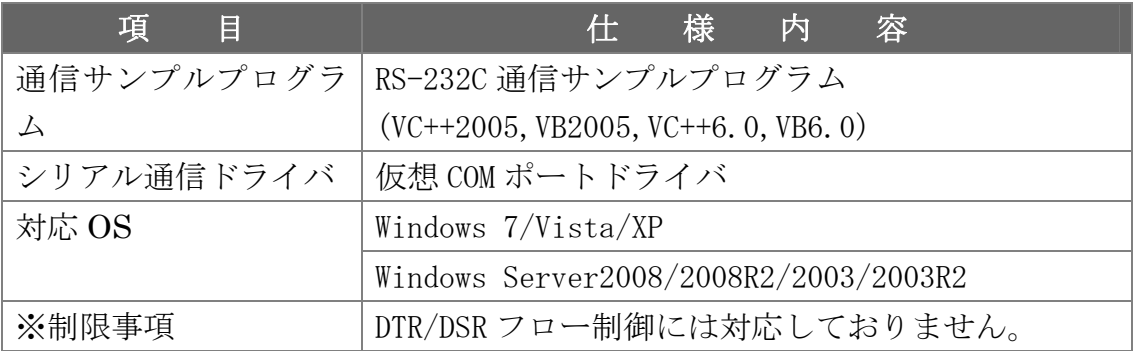

# (1-2) 添付品

ご使用前に下記添付品が添付されているかをご確認願います。

- ☑ RS-232C ExpressCard
- ☑ ソフトウェア CD-ROM
- ☑ インストールガイド
- ☑ 保証書

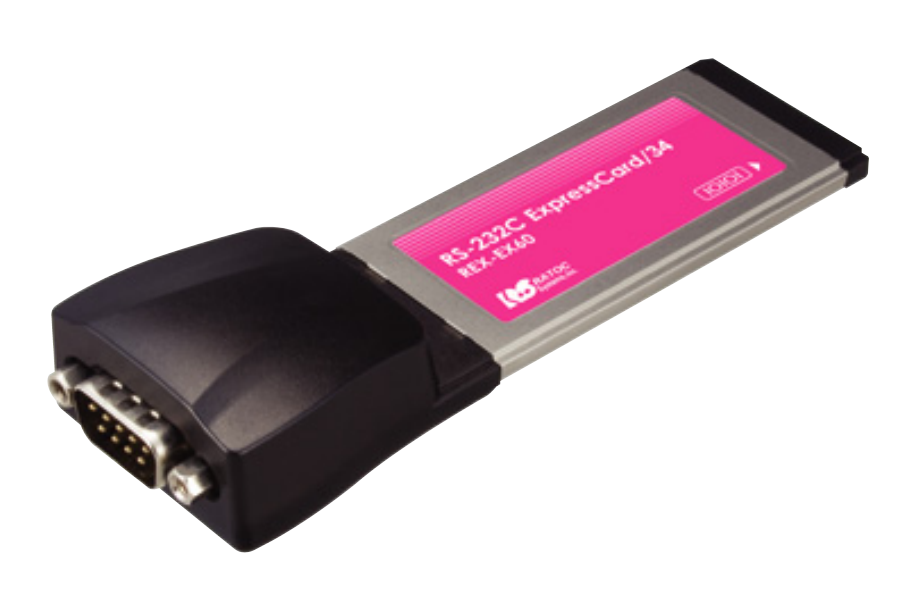

# (1-3) コネクタピンアサイン

各信号のコネクタピンアサイン及び機能は下表 のようになります。コネクタは OADG 仕様で定 められている D-Sub9pin を採用しました。

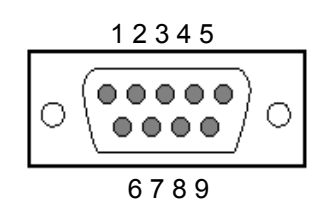

D-Sub9pin オス型

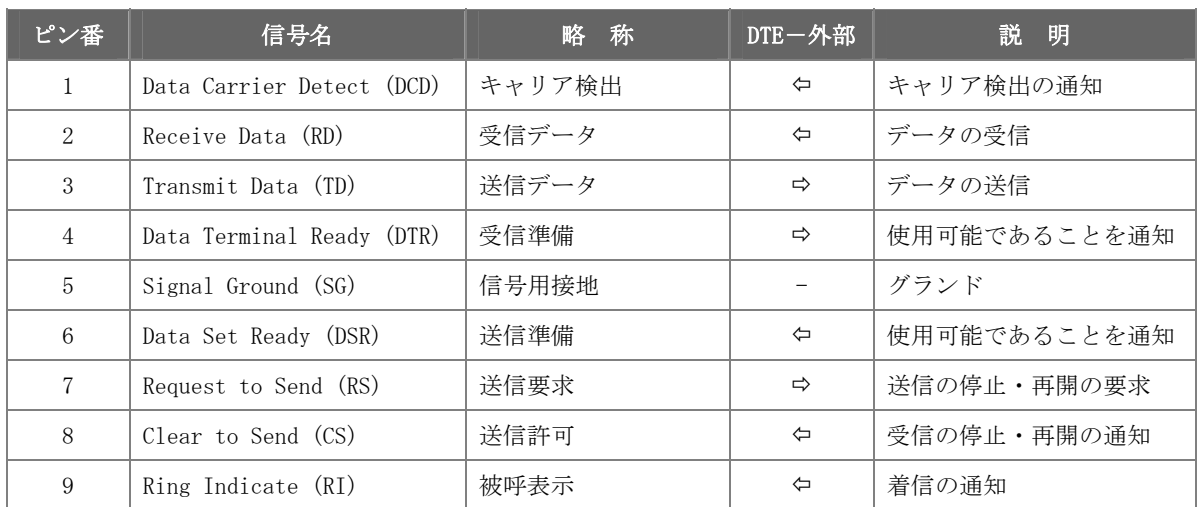

## ※ ピン番 4(DTR)-6(DSR)を使用したフロー制御には対応しておりません。

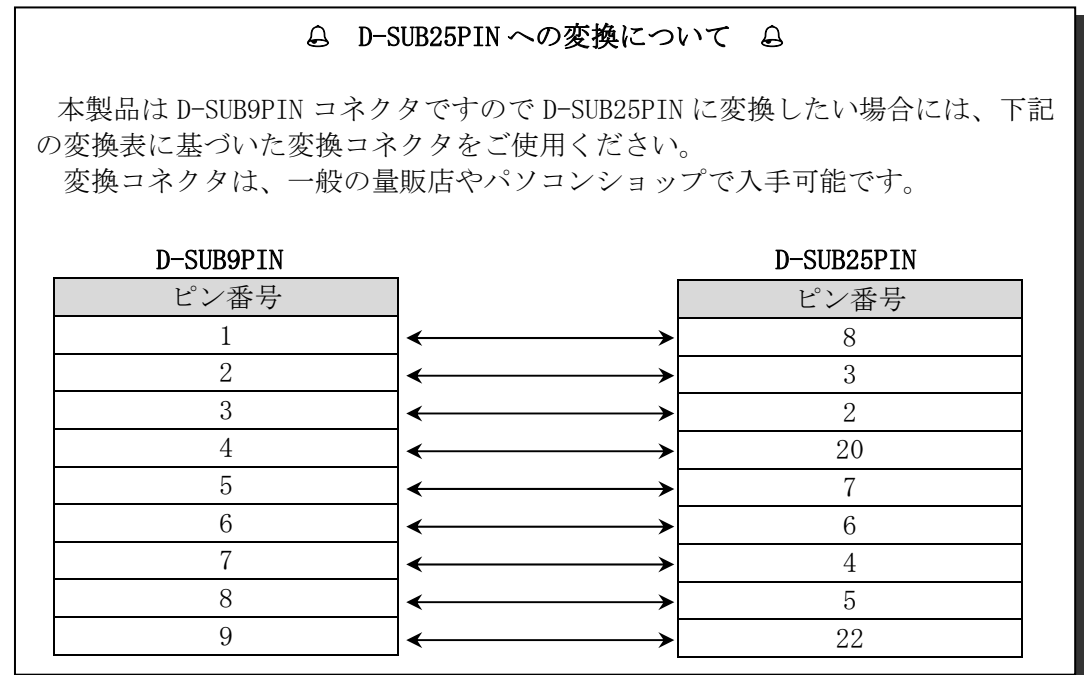

第2章 Windowsセットアップ

## (2-1) ドライバのインストール方法

製品添付 CD-ROM 内の EX60 Setup.exe を実行します。 (ユーザーアカウント制御の画面が表示される場合は「はい」をクリックします。)

#### ■ Windows 7 / Vista / Server2008 の場合

右図画面が表示されましたら「Yes, I want to restart my computer now.」を選択し「Finish」をクリッ クします。

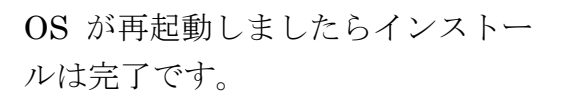

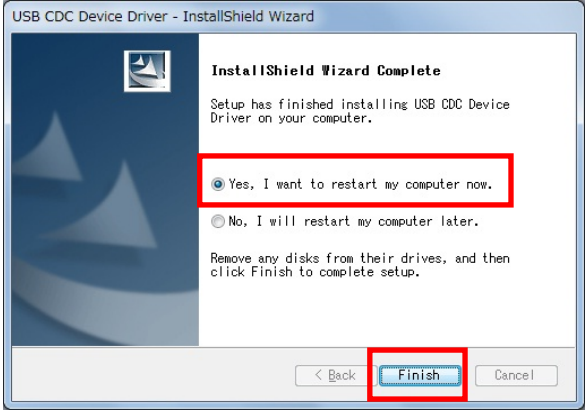

「(2-2) REX-EX60 設定内容の確認」へ進み、インストールの確認を行ってくだ さい。

### ■ Windows XP / Server2003の場合

右図画面が表示されましたら「続 行」をクリックします。

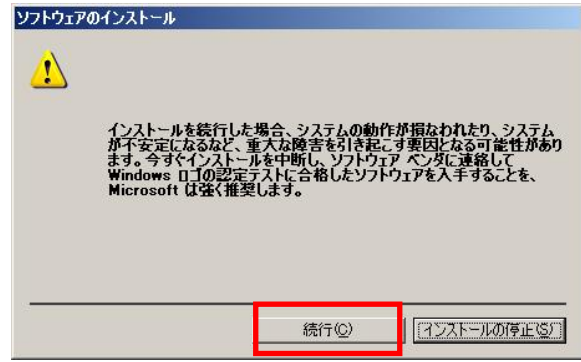

「 Yes, I want to restart my computer now.」を選択し「Finish」 をクリックします。

OS が再起動しましたら本製品を ExpressCard スロットへ挿入しま す。

「新しいハードウェアの検索ウィ ザードの開始」の画面で「いいえ、 今回は接続しません(T)」を選択し 「次へ(N)」をクリックします。

「ソフトウェアを自動的にインス トールする(推奨)(I)」を選択し「次 へ(N)」をクリックします。

Windows ロゴテストの確認画面で 「続行(C)」をクリックします。

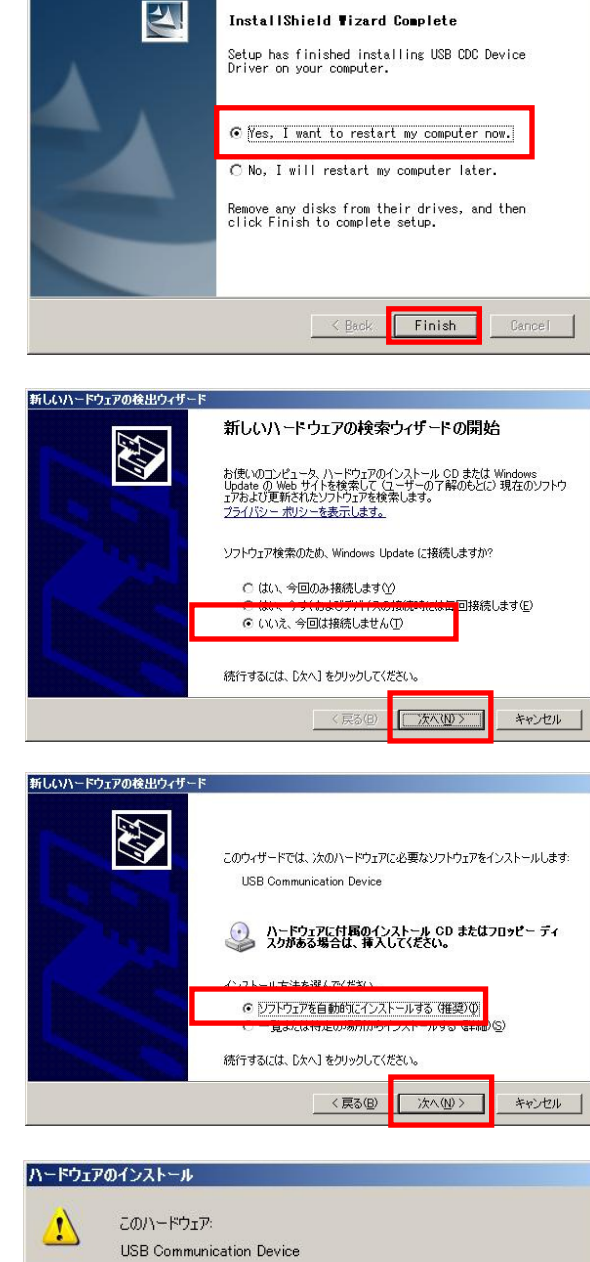

USB CDC Device Driver - InstallShield Wizard

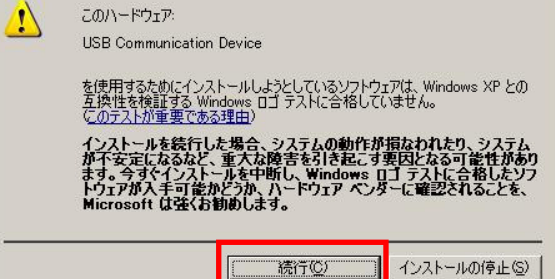

以上で REX-EX60 のインストール は終了です。

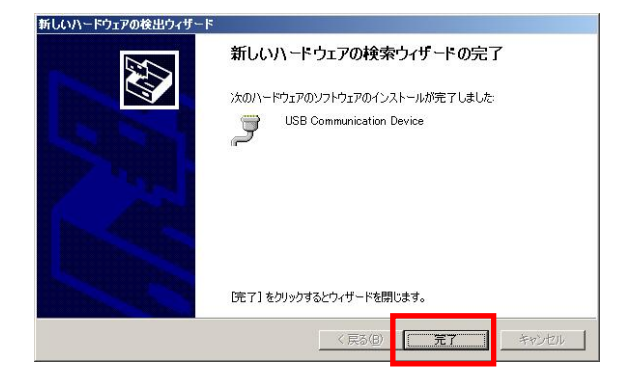

「(2-2) REX-EX60 設定内容の確認」へ進み、インストールの確認を行ってくだ さい。

### (2-2) REX-EX60 設定内容の確認

コントロールパネルの表示をクラシック表示に切り替え、「デバイスマネー ジャー」を起動します。

(※ Windows XP/Server2003 では、コントロールパネルのシステムを起動し「シ ステムのプロパティ」の「ハードウェア」タブから「デバイスマネージャ」を クリックします。)

「ポート(COM と LPT)」をクリックして新しくポートが追加されていること を確認してください。

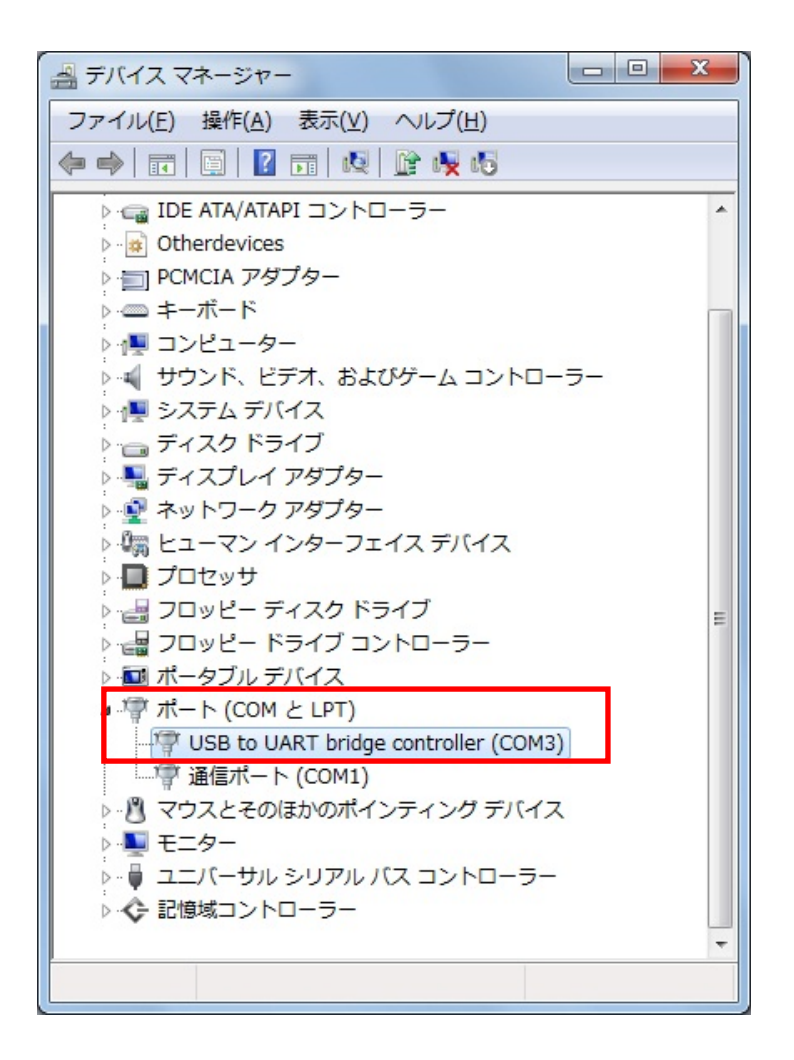

画面では「COM3」となっておりますが、ご使用の環境により COMx の x の数 字が異なりますのでご注意ください。

### (2-3) COM ポート番号の変更と設定について

本製品に割り当てられた COM ポート番号の変更はデバイスマネージャ上より 行うことができます。

「(2-2) REX-EX60 設定内容 の確認」で確認したポートを 右クリックし、プロパティ画 面を開きます。

「ポートの設定」-「詳細設 定(A)」をクリックすると、 ポートの詳細設定画面が出 力されます。

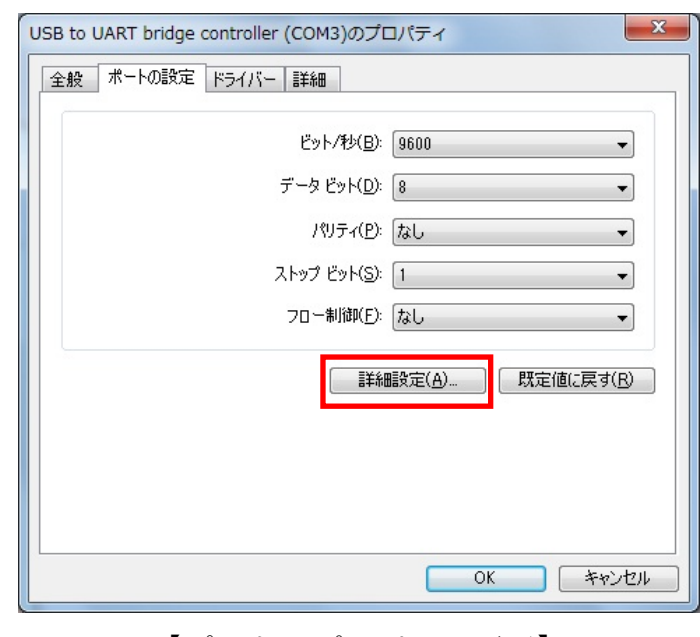

【ポートのプロパティ画面】

COM ポート番号を変更する には「COM ポート番号」コ ンボボックスより変更先 COM 番号を選択し「OK」 をクリックします。

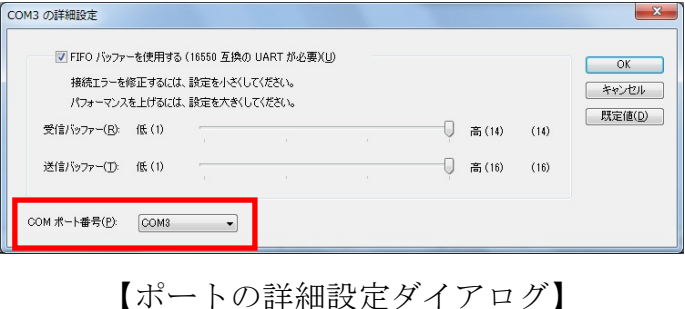

# (2-4) ドライバの削除方法

コントロールパネルのプロ グラムと機能より「 USB CDC Device Driver」を選択 し「アンインストールと変 更」をクリックします。

(WindowsXP / Server 2003 では「コントロールパネル」 -「プログラムの追加と削除」 より起動します)

「はい(Y)」をクリックしま す。

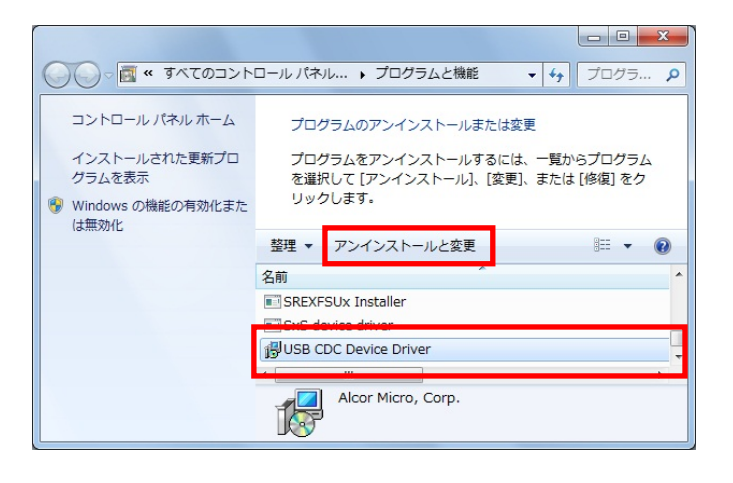

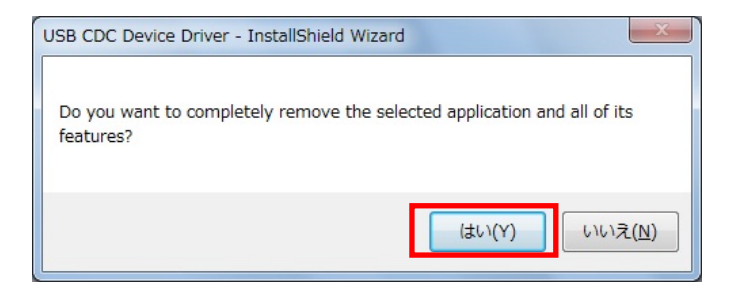

「Yes, I want to restart my computer now.」を選択し 「Finish」をクリックしま す。

OS が再起動しましたらドラ イバの削除は完了です。

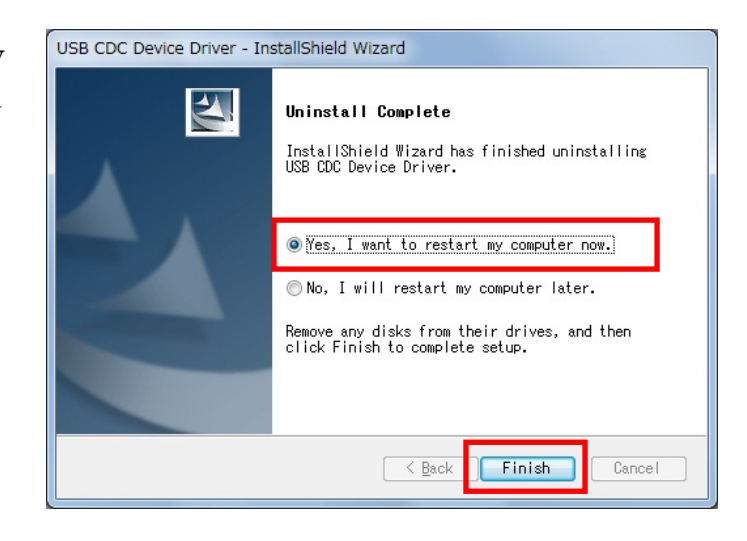

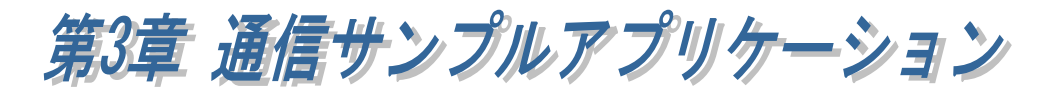

### $(3-1)$

### CD-ROM [CommSample]

- $\triangleright$  VB6 VisualBasic6.0
- $\triangleright$  VC6 VisualC++6.0
- → VB2005 VisualBasic2005
- $\triangleright$  VC2005 VisualC++2005

## $(3-2)$

#### $\operatorname{ASCII}$

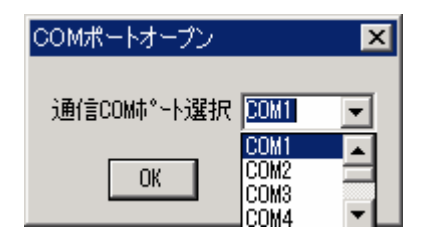

**ASCII** 

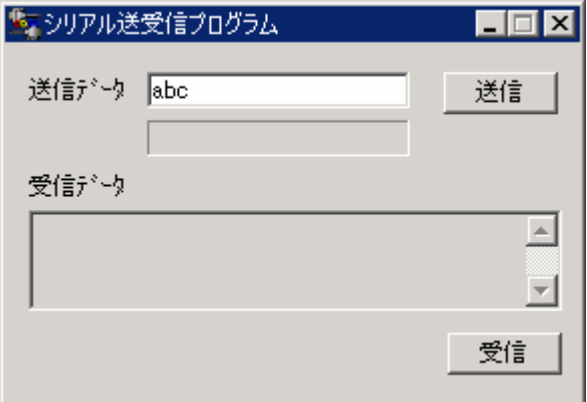

#### $(VC)$

#### (Visual Basic  $($

```
LRESULT CALLBACK WidProc(HWND hWid, UINT uMessage, WPARAM wParam, LPARAM I Param)
{ 
    switch (uMessage)
     { 
         case VIV_CREATE:
                   \frac{1}{2} COM
                   hComPort = CreateFile( lpszComName, 
                                           GENERIC_READ|GENERIC_WRITE, 
 0, 
                                           NULL, 
                                          OPEN_EXISTING
                                           FILE_FLAG_OVERLAPPED, 
                                           NULL); 
                   if (hConPort = I NIALI D_H NOLE_VALUE)\frac{1}{2}ShowError("COM Open Error.");
                            return FALSE; 
 }
                  \frac{1}{2} DCB
                  menset(&dcb, Q sizeof(dcb));
                   dcb. DOBlength = sizeof(dcb);
                  dcb. BaudRate = 9600dcb. fBinary = 1;
                   dcb.fDtrControl = DTR_CONTRO_ENABLE;
                   dcb.fOutxCtsFlow = 1; 
                   dcb. fRtsControl = DTR COMTRA HMDSHKE;
                   dcb.Parity = NOPARITY; 
                  dcb. StopBits = O|\text{NISTOPB}|\text{T};
                    dcb.ByteSize = 8; 
                   // 新たに通信パラメータを設定する 
                   if ( !SetCommState( hComPort, &dcb) ) 
                            ShowError("Set COM parameter error.");
                   break; 
         case VIV_COVIAND
         switch (wParam) 
         { 
                   case IDB_TXDATA: 
                            \frac{1}{2}memset( TxBuf, 0x00, sizeof( TxBuf ) ); 
                            GetDlgItemText( hWnd, IDE_TXDATA, TxBuf, sizeof(TxBuf) );
                            SetDlgItemText( hWnd, IDS_TXDATA, TxBuf);
                            SetDigItemText( hWnd, IDE_TXDATA, "" );
                            nToWi te = strlen(TxBuf);
                            \frac{1}{2} COM
                            iRet = WriteFile ( hComPort, TxBuf, nToWrite, &dwBytesWrote, &ov);
                            if ( iRet = 0 )WaitForSingleObject(ov.hEvent, 1000);
 }
                            break; 
                  \star/
```

```
case IDB_RXDATA: 
                          // 受信スレッドを作成します 
                         hThread = CreateThread(NULL,
 0, 
                                                   (LPTHREAD_START_ROUTINE)ReadThread,
                                                   hWnd,
\overline{a}&ThreadId); 
                          break; 
         } 
         break; 
        case VIMDESTROY:
                 if(hThread ! = NULL){
                         CloseHandle( hThread ); 
                         fReadThread = FALSE; 
 }
                 PostQuitMessage(0);
                  break; 
        default:
                  return DefWindowProc(hWnd, uMessage, wParam, lParam);
         }return 0; 
} 
DVORD WINAPI ReadThread( LPVOID I pParameter)
{ 
    \prime\primewhile( fReadThread ){ 
     //
     WaitCommEvent(hComPort,&dwEvent, &ov) ; 
     if ( WaitForSingleObject(ov.hEvent, INFINITE) == WAIT_OBJECT_O){
       do{ 
         memset(RxBuf,0,sizeof(RxBuf)); 
         if( !ReadFile( hConPort, RxBuf, sizeof(RxBuf), &dwBytesRead, &ov) ){
           if( (WinError = GetLastError()) == ERROR_IO_PENDING ){
            if( !GetOverlappedResult(hComPort,&ov,&dwBytesRead,TRUE) ){ 
              ShowError("GetOverlappedResult failed"); 
               break; 
              } 
           } 
           el se{
             if(WinError != ERROR_INVALID_HANDLE){ 
               ShowError("ReadFile failed"); 
               break; 
            } 
           } 
         } 
         if ( dwBytesRead > 0 ){ 
           // 受信データ表示 
           RxBuf[dwBytesRead] = 0x00SetDigItemText( hWnd, IDS_RXDATA, RxBuf);
         } 
       }while (dwBytesRead > 0 && fReadThread != FALSE); 
     } 
   }return 0L; 
}
```
#### 製品に対するお問い合わせ

REX-EX60 の技術的なご質問やご相談の窓口を用意していますのでご利用ください。

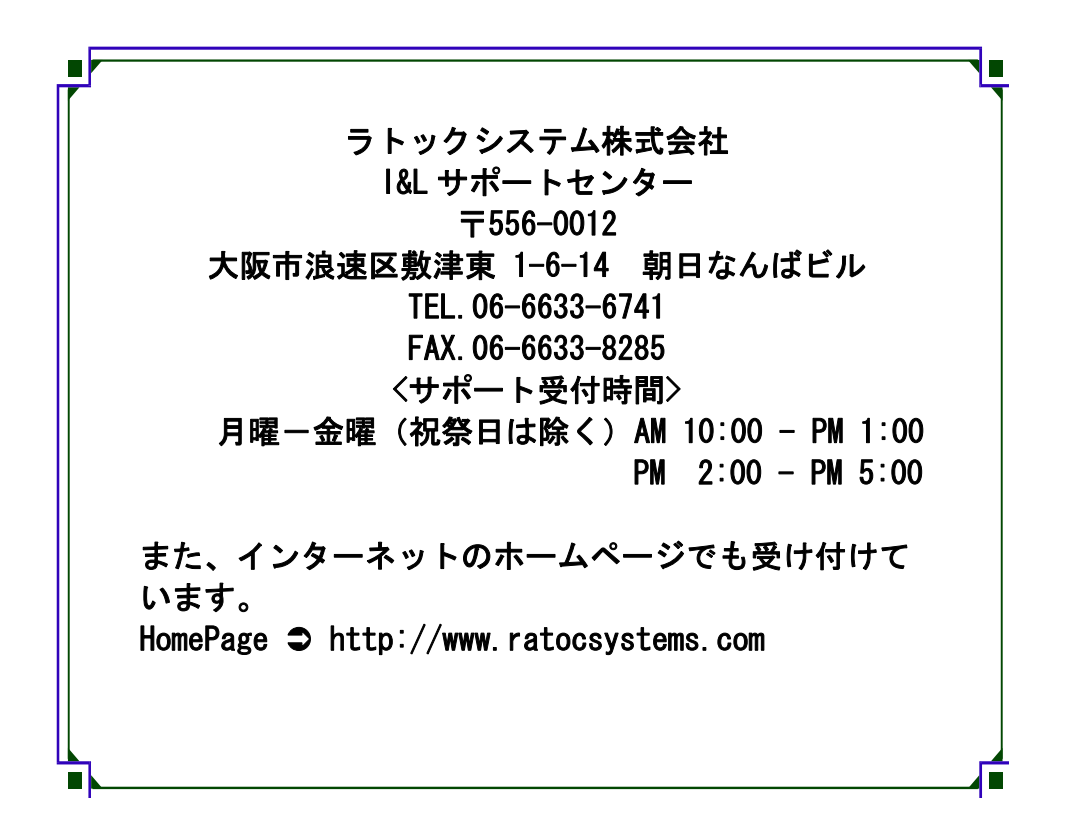

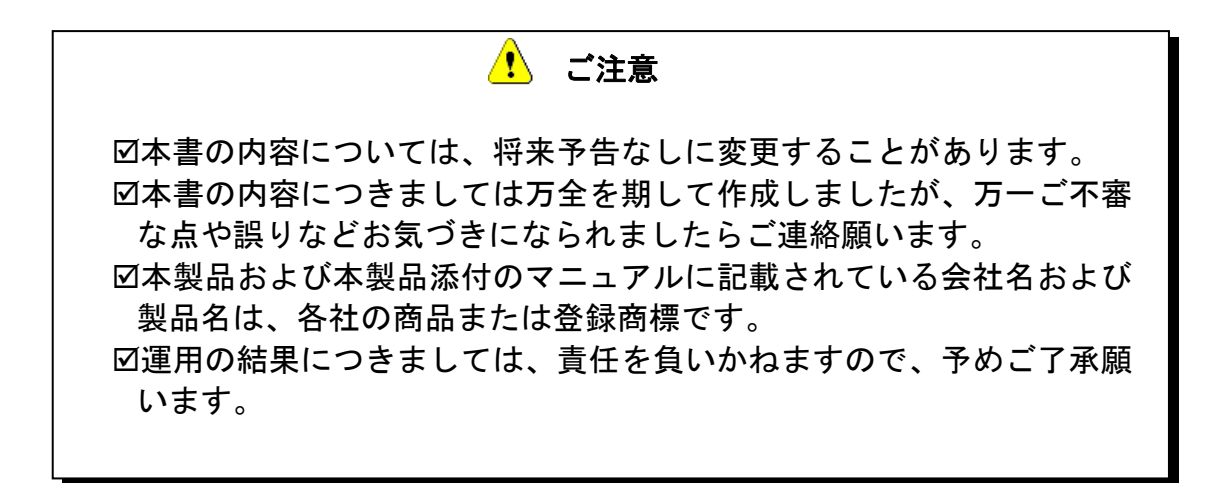

FAX:06-6633-8285

# REX-EX60 質問用紙

#### ●下記ユーザ情報をご記入願います。

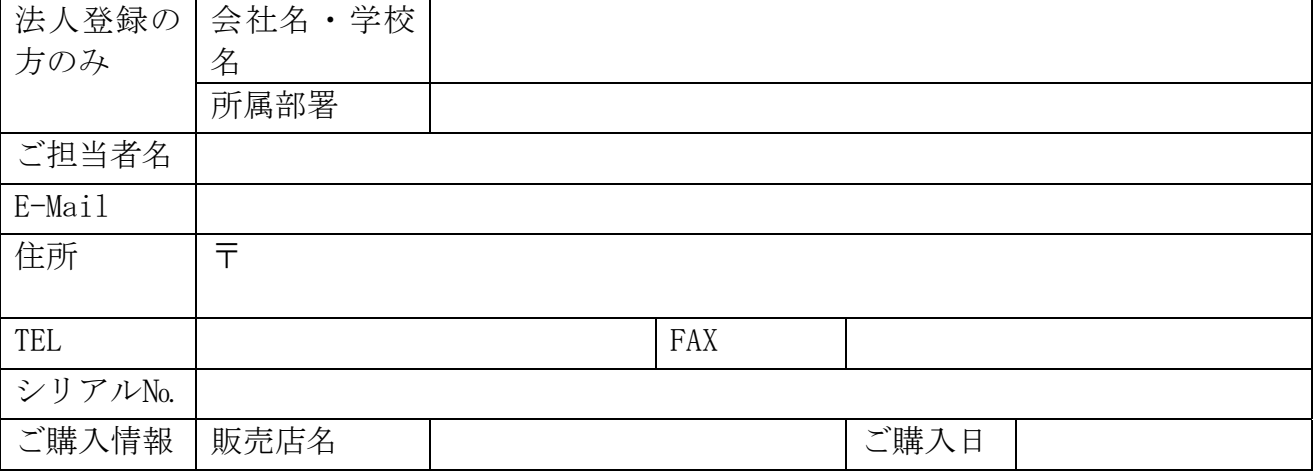

#### ●下記運用環境情報とお問い合わせ内容をご記入願います。

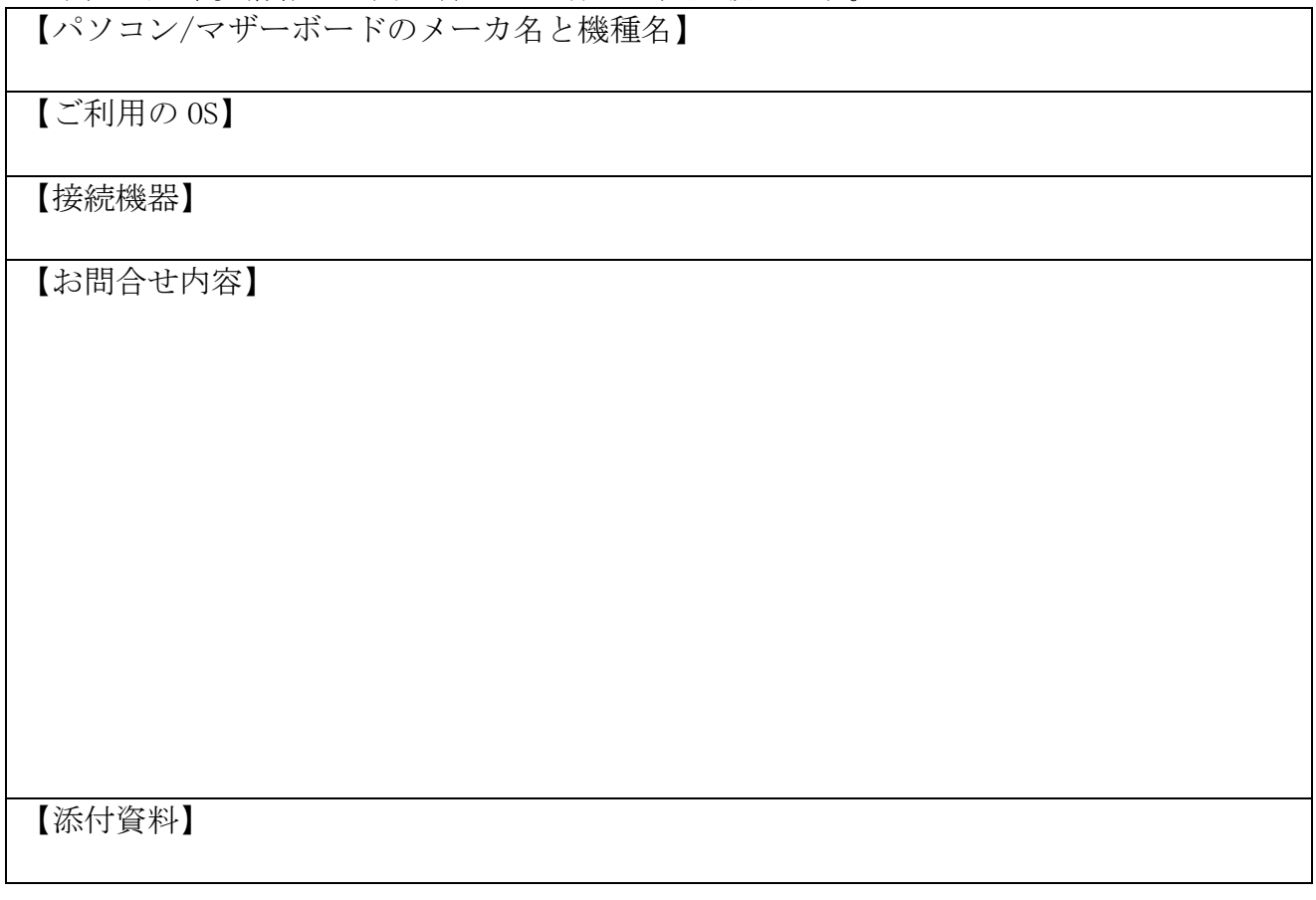

△ 個人情報取り扱いについて

ご連絡いただいた氏名、住所、電話番号、メールアドレス、その他の個人情報は、お客様 への回答など本件に関わる業務のみに利用し、他の目的では利用致しません。

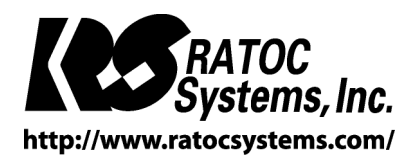

RATOC Systems, Inc. All rights reserved.